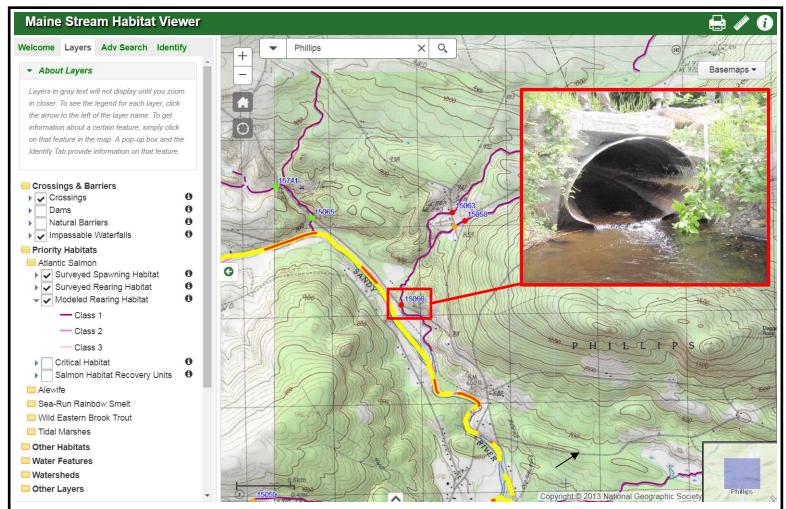

The Maine Stream Habitat Viewer is a useful tool to find out about important fish habitats and barriers to stream connectivity. Use it to map and identify data on

Atlantic Salmon Sea-Run Rainbow Smelt
Alewife Wild Eastern Brook Trout

Tidal Marshes Dams

Stream Crossings Natural Barriers

- Query data by town, watershed or subwatershed, or specify your own area of interest.
- Get surveyed stream crossing, dam and natural barrier details, including photographs.
- Export selected data to view, analyze and set priorities in other software.
- Turn Habitat and Base Layers on and off; view aerial photos, topographic maps.
- > Print maps of selected data directly or to PDF or other file formats.
- Review documentation on all data layers, and find contact information for experts to provide more information.

Go to

http://www.maine.gov/dmr/mcp/environment/streamviewer/

# **Getting Started**

#### I. Get Familiar with the Viewer

- 1. Select "Use the Viewer" page from the list near the top of each page on the site.
- 2. Open the folders in the Catalog by clicking on their names (not folders). Learn what layers are available.
- 3. Get familiar with the Toolbar. Hover over each tool icon with your cursor for a few seconds to learn what it does. Click on tools you're not familiar with to learn a little more about them. Don't worry; you won't break it! You can zoom in, zoom out, measure length or acreage, and even learn about individual features like road crossings, dams, and habitats by clicking on those features with the "ID" tool (make sure you zoomed in enough when using this tool, otherwise you just get coordinates for where you clicked).

#### II. Explore Habitats and Other Features

- 1. Now that you're familiar with the major parts of the Viewer, select the area you're interested in. If it's a particular town, select it using the "Zoom to Town" tool under the Maine seal in the upper left. Or use the "zoom-in" and "pan" tool in the toolbar to manually navigate to your town or area of interest
- 2. Go to the Catalog and click on "Stream Crossings and Barriers" and then select Stream Crossings, or other features in that category that you want to view. Your town may or may not have had a crossing survey if not, no data will appear. Use the "Training" page link to learn about how to arrange a survey.
- 3. Click on "High Interest Habitats" from the Catalog in the left margin. Select the layers under each habitat category you want to view.
- 4. Looking at how barriers, potential barriers and habitats are displayed on the map, you can get a sense of what habitats may be affected by road crossings or other barriers.
- 5. You can use the ID tool to learn more about the displayed features. Click the ID icon in the tool bar and then click on a feature. A report will appear in the left frame where the Catalog also appears as a separate tab.
- 6. Use the Query tool to generate calculations of barriers and habitats based on your chosen geography of interest. See the "How to Query" section below.

### III. Build a Query

The Build a Query tool allows you to select a geography of interest and then identify either 1) the barriers, potential barriers and associated blocked upstream and downstream habitats or 2) the amounts of all mapped habitats in that area, regardless of whether barriers are present or not.

- 1. Select the "Build a Query" icon in the toolbar
- 2. Choose your Geography of Interest, which can be a town (or a road within it), county, watershed, or a polygon that you draw. The "User-specified polygon" tool allows you to click as many times as you need to define a shape outlining your area of interest.
- 3. Choose your Type of Query. If you choose, "Stream Crossings and Associated Habitats", you then select the types of crossings you're interested in. If you choose "Habitats Present", you then select the types of habitats you're interested in. Note that not all High Interest Habitat types are calculated in this type of query, and not all habitats exist in all areas.
- 4. Select "Calculate" and a list features will be provided in the left frame. You may also display a report in HTML format or download a set of data (CSV) to import to a spreadsheet program such as Microsoft Excel.
- 5. When you have finished viewing query results, you may want to press the "Clear Selection" button, or if you want to run another query, press the Build a Query tool again, and you can start over.

## **Useful Tips**

- 1. Displaying too many layers at once can clutter the screen. Click habitat layers and roads (under "Base Layers, Transportation"), or other layers on and off as needed.
- 2. For habitat layer descriptions and expert contact information, click on the binoculars icon next to or under each layer name in the Catalog.
- 3. If you seem to be "stuck" in a tool, select a different tool.
- 4. If you have selected any features using the query tool, pressing Clear Selection or Build a Query will clear the selected features.
- 5. Notice that at some scales, Stream Crossing numbers may not show when sites are close to others, and basemap data such as streams can sometimes seem incomplete. Zooming in usually allows you to see the data drawn more accurately or completely.
- 6. In the "Base Layers" category of the Catalog, you can experiment with different backgrounds like wetlands (under "Water Features"), topographic maps, and aerial photos.
- 7. If you click the ID tool on a habitat feature or crossing and the report only provides coordinates of the location you clicked, zoom-in a little more and try again.
- 8. To save information learned using the Viewer, you can cut and paste information reported as a result of using the ID tool, or the query tool allows you to download data files to use in other software.